# **ENLACE - Académico**

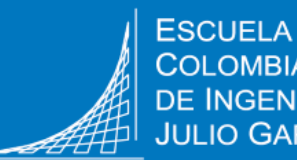

**Solicitar cancelación de semestre**

## **Crear la solicitud**

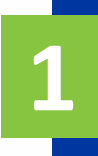

Ingresa a Enlace – Académico con el usuario y contraseña institucional sin el dominio (@mail.escuelaing.edu.co)

**2**

**3**

Haz clic en el ícono **Centro de Alumnado.**

En la sección **Info Académica,** haz clic en la opción **Solicitud de Servicios**

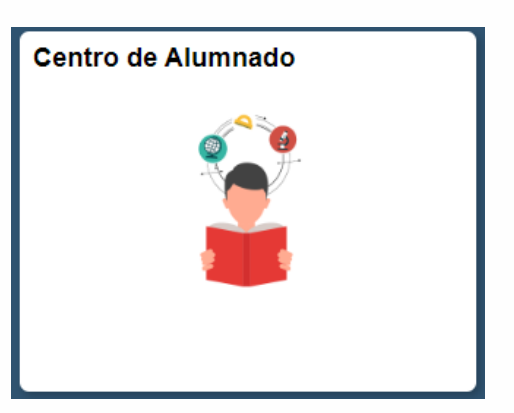

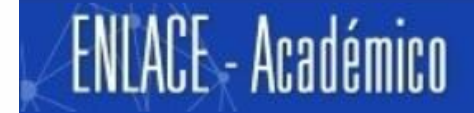

Centro de Alumnado de SAMUEL

**▼ Info Académica** Búsqueda Plan Inscribir Mis Datos Acad Políticas de Admisión Solicitud de Servicios Monitorias Petición de Certificados

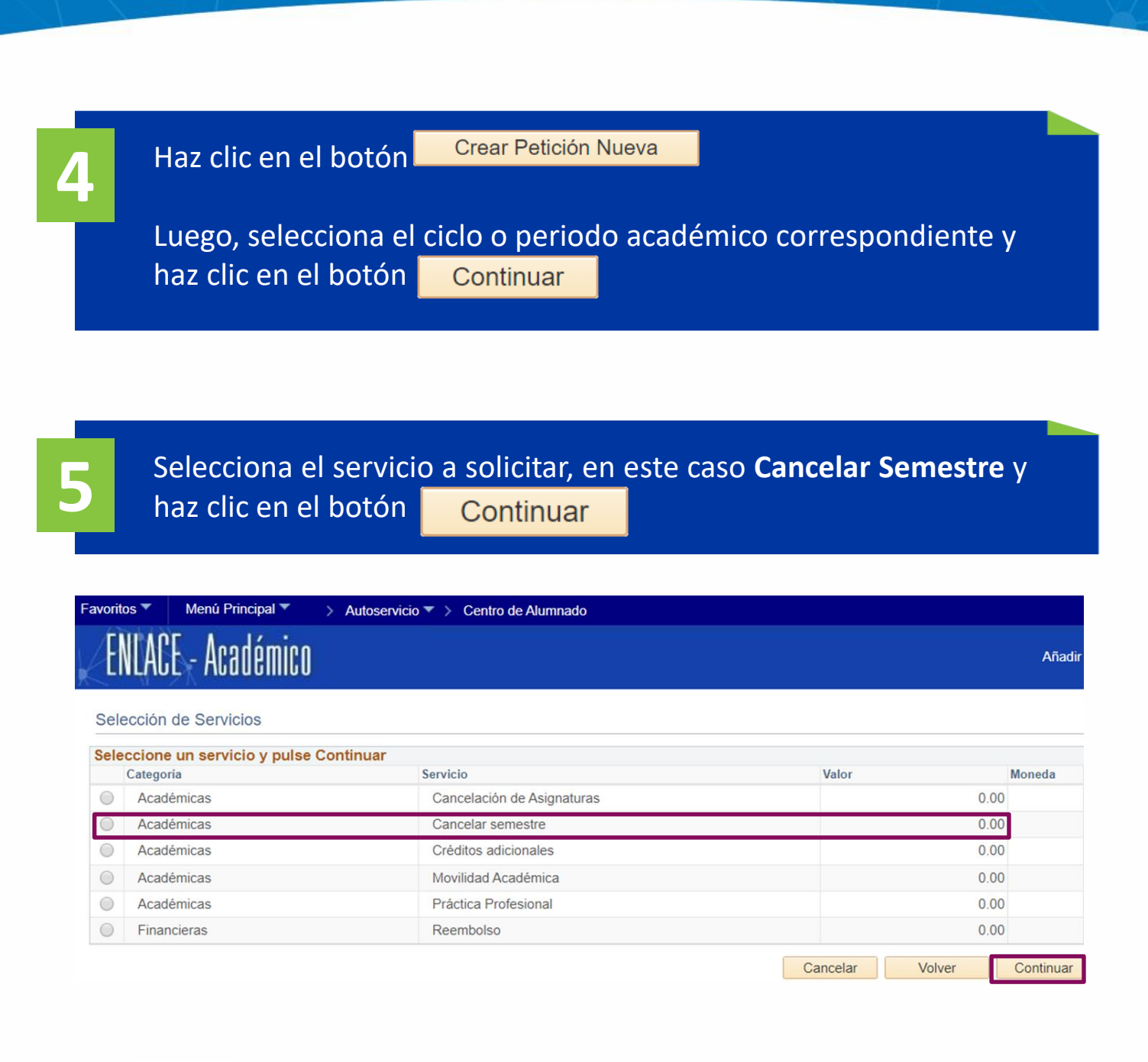

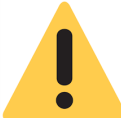

El servicio de cancelación de semestre sólo se habilita en las fechas definidas por la Escuela para hacer la cancelación.

El sistema presenta los detalles de la solicitud. Lee con atención las instrucciones.

**6**

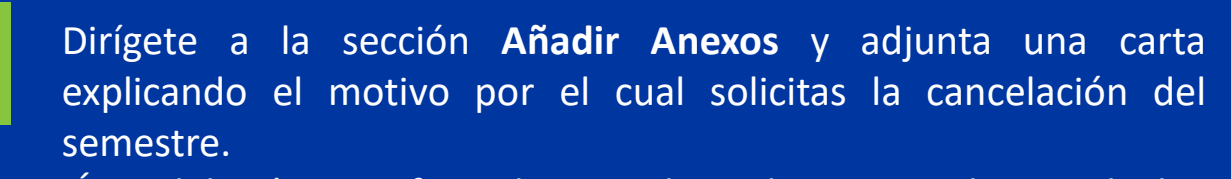

Ésta deberá estar firmada por el acudiente en el caso de los programas de pregrado y sólo por el estudiante en el caso de posgrado.

Igualmente, adjunta los soportes en el caso que se requiera.

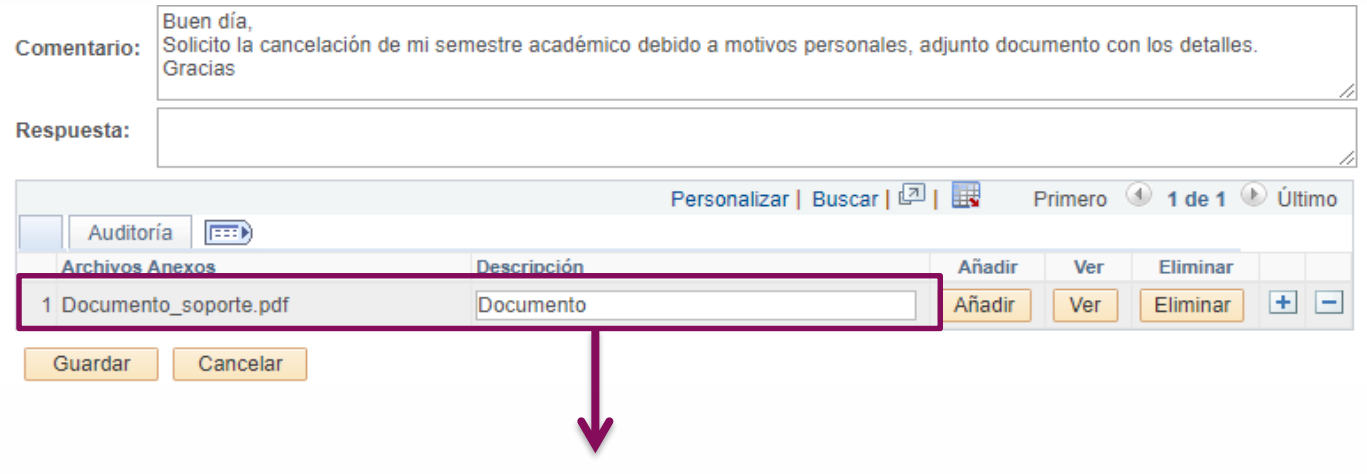

En el campo **Descripción** incluir el nombre de cada archivo que se adjunte.

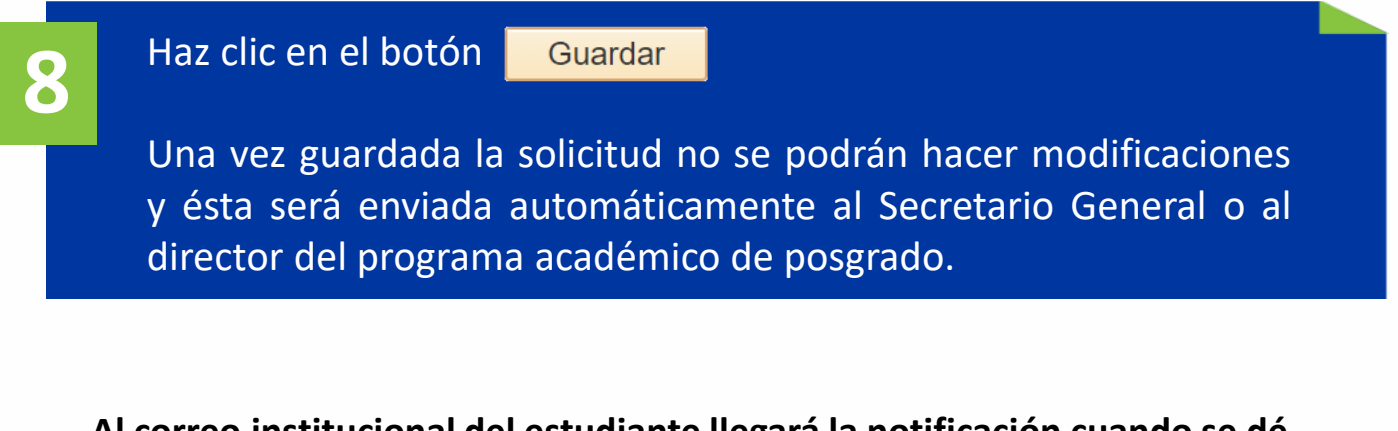

**Al correo institucional del estudiante llegará la notificación cuando se dé respuesta a la solicitud.**

**7**

### **Revisar el estado de la solicitud**

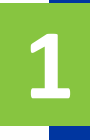

Ingresa a Enlace – Académico con el usuario y contraseña institucional sin el dominio (@mail.escuelaing.edu.co)

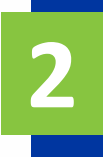

Haz clic en el ícono **Centro de Alumnado.**

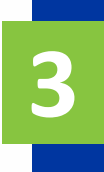

En la sección **Info Académica,** haz clic en la opción **Solicitud de Servicios**

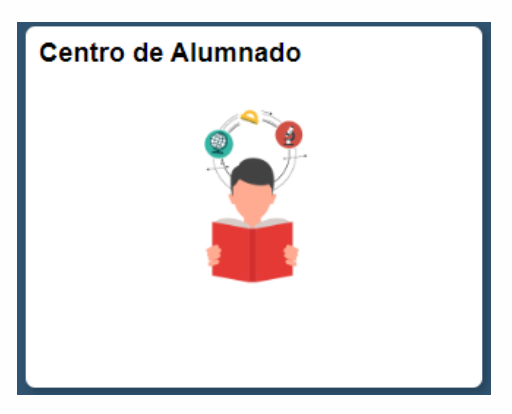

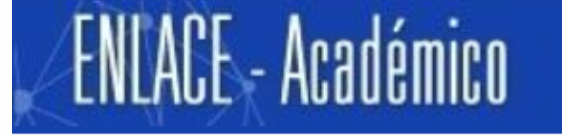

Centro de Alumnado de SAMUEL

**▼ Info Académica** 

Búsqueda Plan Inscribir Mis Datos Acad Políticas de Admisión Solicitud de Servicios **Monitorias** Petición de Certificados

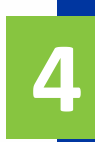

#### El sistema presenta todas las solicitudes realizadas.

#### Para visualizar el listado completo de solicitudes que se han realizado

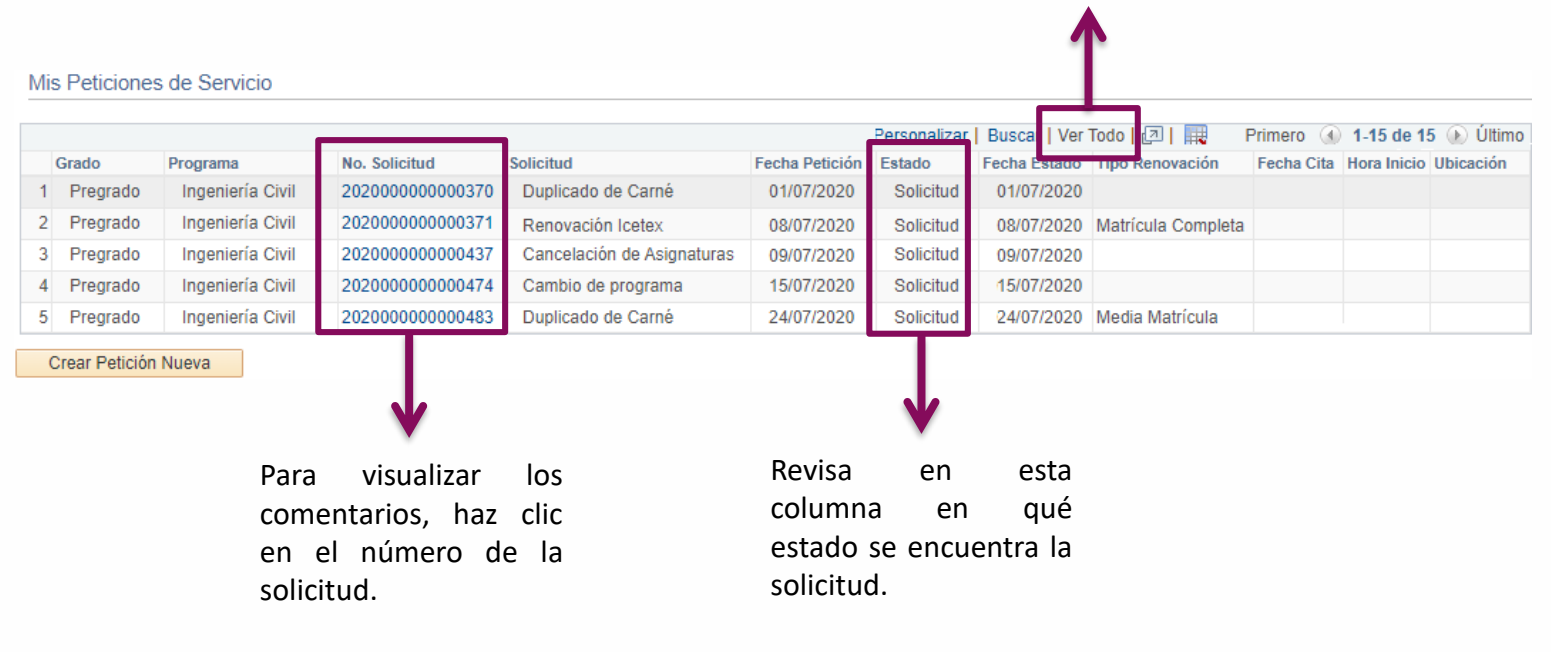

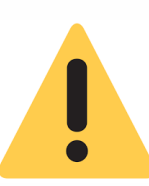

En caso de que el reglamento indique que la cancelación del semestre aplica para reembolso, igualmente, llegará la notificación al correo institucional del estudiante.

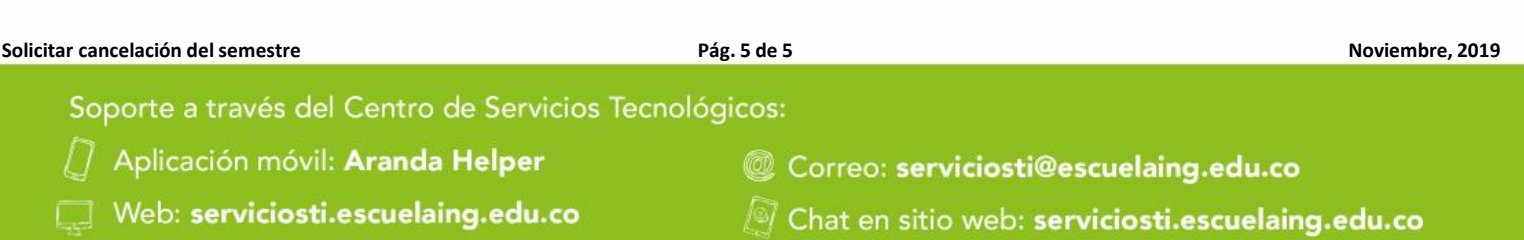